# **Pradhan Mantri Krishi Sinchayee Yojna (PMKSY), Assam**

Various verifications and recommendation processes on farmer's application under PMKSY are performed at District level. For this purpose a committee named DTSG (District Technical Support Group) is formed under each DAO (District Agriculture Officer). It comprises of District Agriculture Officer (DAO) (Chairman), Executive Engineer (Agri) Member Secy, Representative of KVK, Representative of Local Panchayat, District Nodal Officer PMKSY, Agriculture Development Officer (ADO), Junior Engineer (Agri).

As decided by the department that in each district, the PMKSY nodal officer will be given the login id/ password to update the recommendations of committee on PMKSY portal.

### **1. DOCUMENT VERIFICATION. (By DTSG)**

This option is used by DTSG when the mandatory documents of farmer are uploaded with the application by MI vendor. Such applications would start appearing in the DTSG dash-board for approval/ verification.

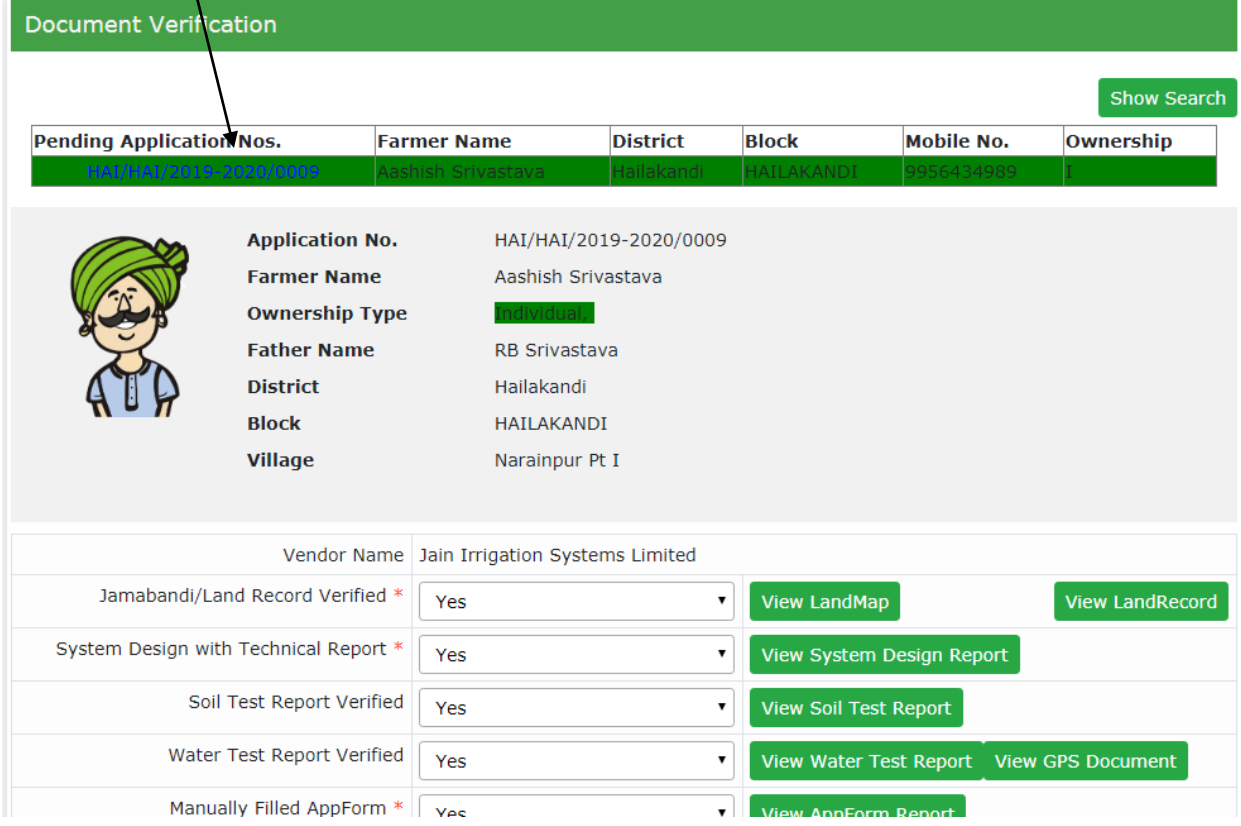

On selecting any application, the system will display the farmer details and the list of all documents uploaded for that application. Also, the GPS co-ordinates of the farm as entered by MI Vendor will be displayed.

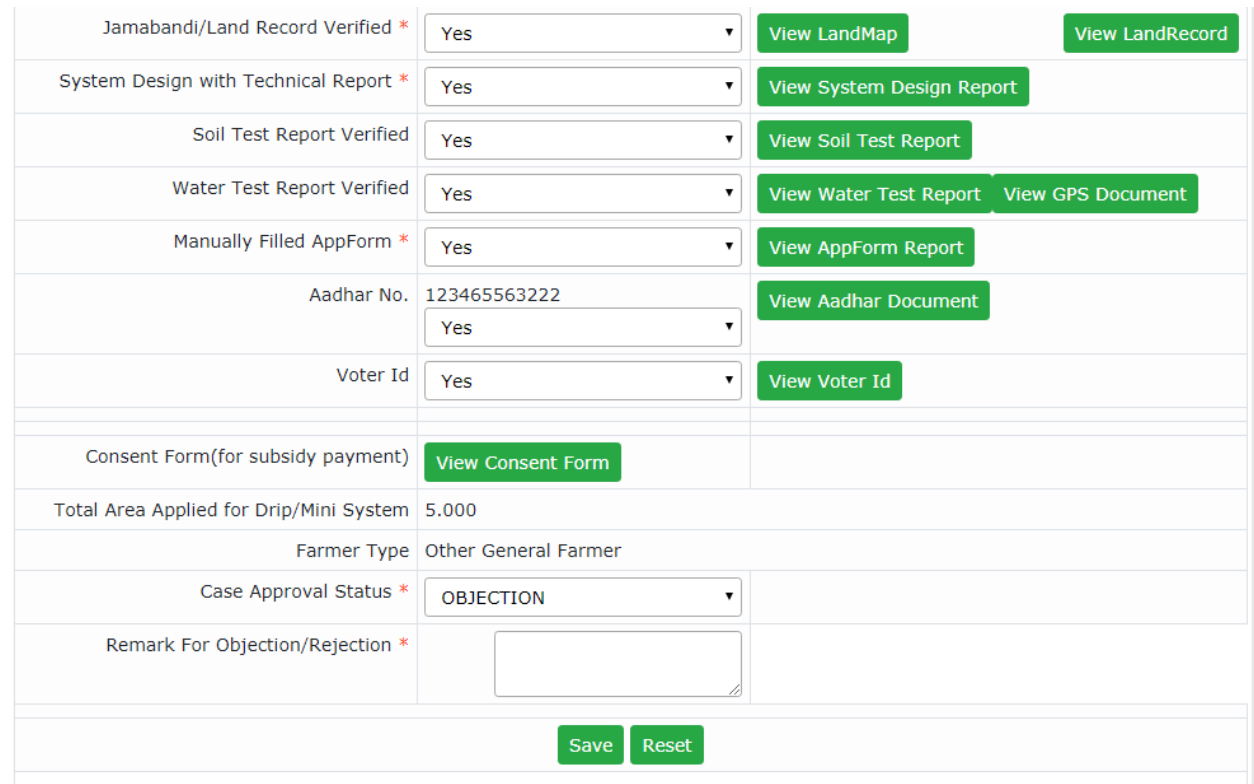

DTSG can view any document by clicking on the respective button. If found satisfactory, then in recommendation box 'Yes' may be selected.

DTSG may also view GPS document uploaded by MI Vendor by clicking on view GPS Document button. A sample GPS document is shown on next page.

Finally in 'Case Approval Status' – Recommended may be selected by DTSG. If the documents are not proper, then case may be rejected or an objection may be put by DTSG. In case the 'Case Approval Status' is – Objection, then a remark box will open for typing objection remarks.

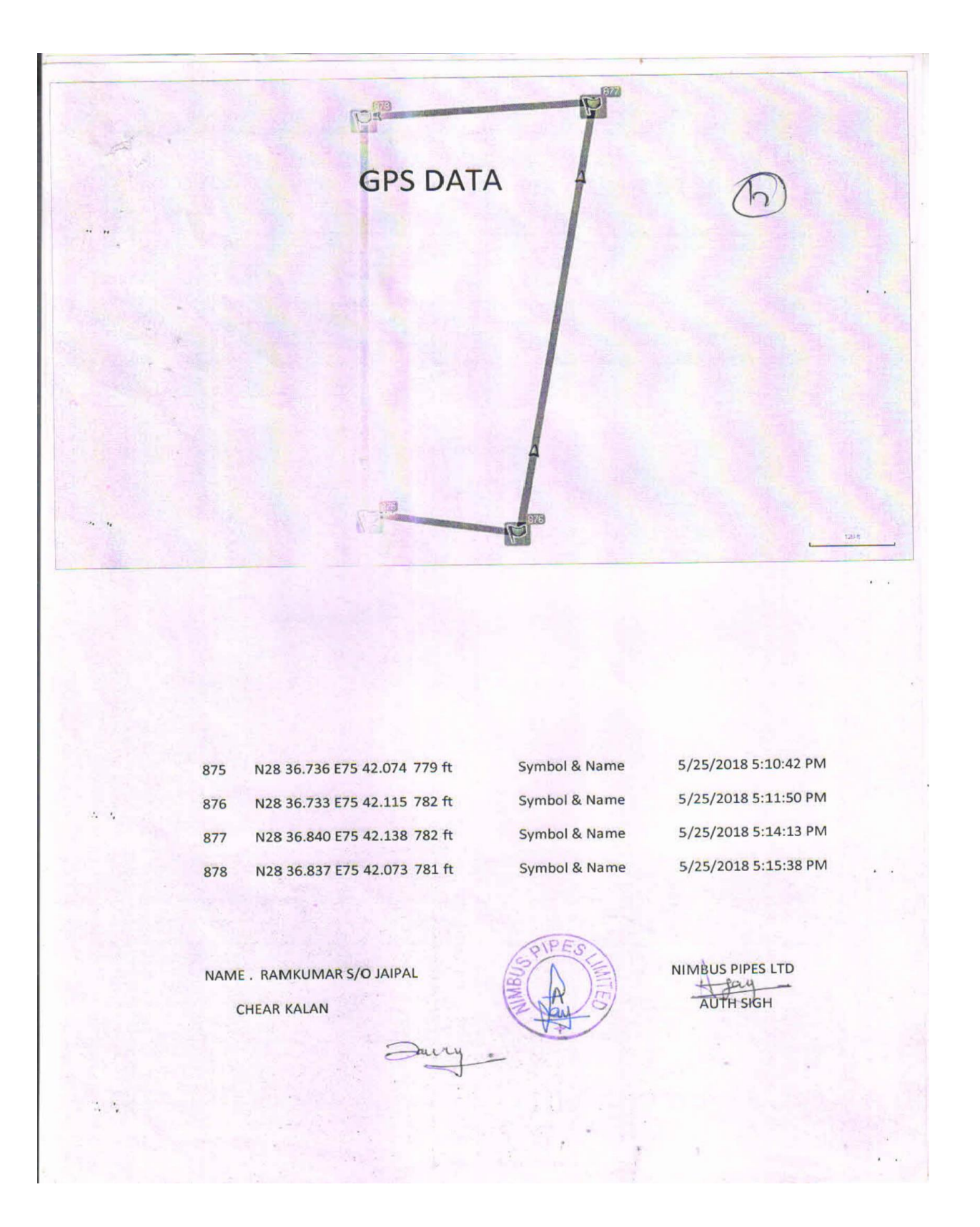

# **2. ESTIMATE VERIFICATION. (By DTSG)**

As soon as an MI vendor submits it's Estimate, it starts appearing in the Estimate Verification dash-board of DTŞG. On selecting an application from the dash-board, the system will show it's complete details  $a\frac{1}{2}$  shown below.

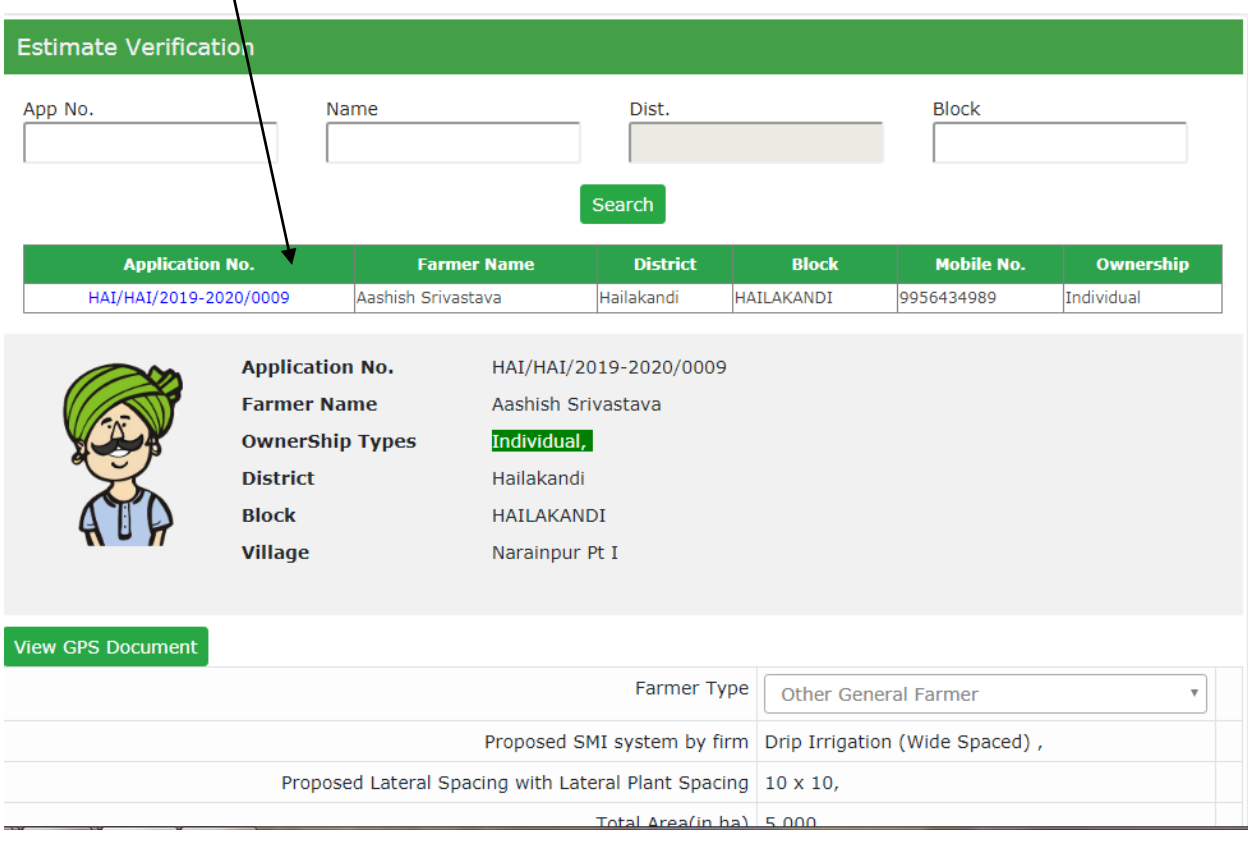

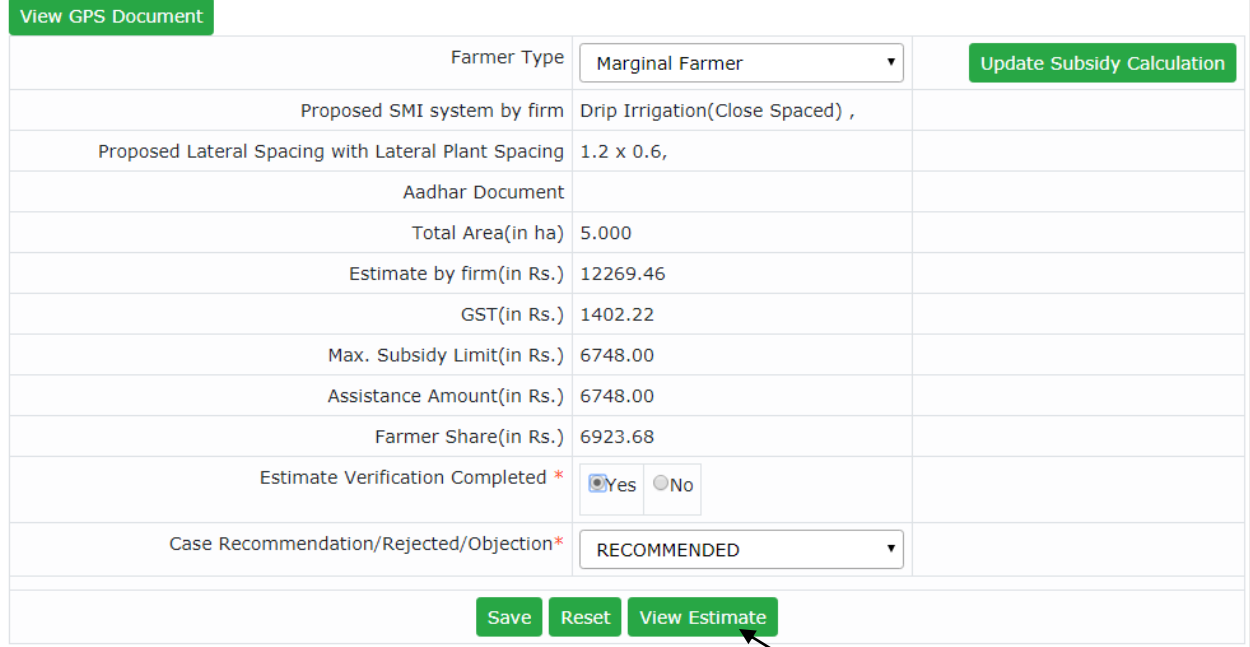

The summary of vendor estimate including total project cost, allowable subsidy and farmer share etc is shown on the screen. To view the complete estimate, press 'View Estimate' button. It will open complete estimate (showing component wise BOQ) in format shown on next page.

All the details are shown in view only mode. DTSG can exercise one of three options –

- i) Recommend
- ii) Reject
- iii) Object with objection remarks

In case of objection, the estimate will go back to vendor for necessary correction and resubmission.

If the estimate is recommended and the documents have also been verified, then the case will be forwarded to DHFP for sanction.

### **Vendor Estimation**

Application No  $\mathrm{S}/\mathrm{o}$  or  $\mathrm{D}/\mathrm{o}$  or  $\mathrm{W}/\mathrm{o}$ Block  $\operatorname{Firm}$  Name Individual OwnerShip Type

HAI/HAI/2019-2020/0009 RB Srivastava HAILAKANDI Jain Irrigation Systems Limited Farmer Name Village District GST No.

Aashish Srivastava Narainpur Pt $\bar{\text{I}}$ Hailakandi

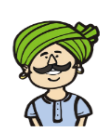

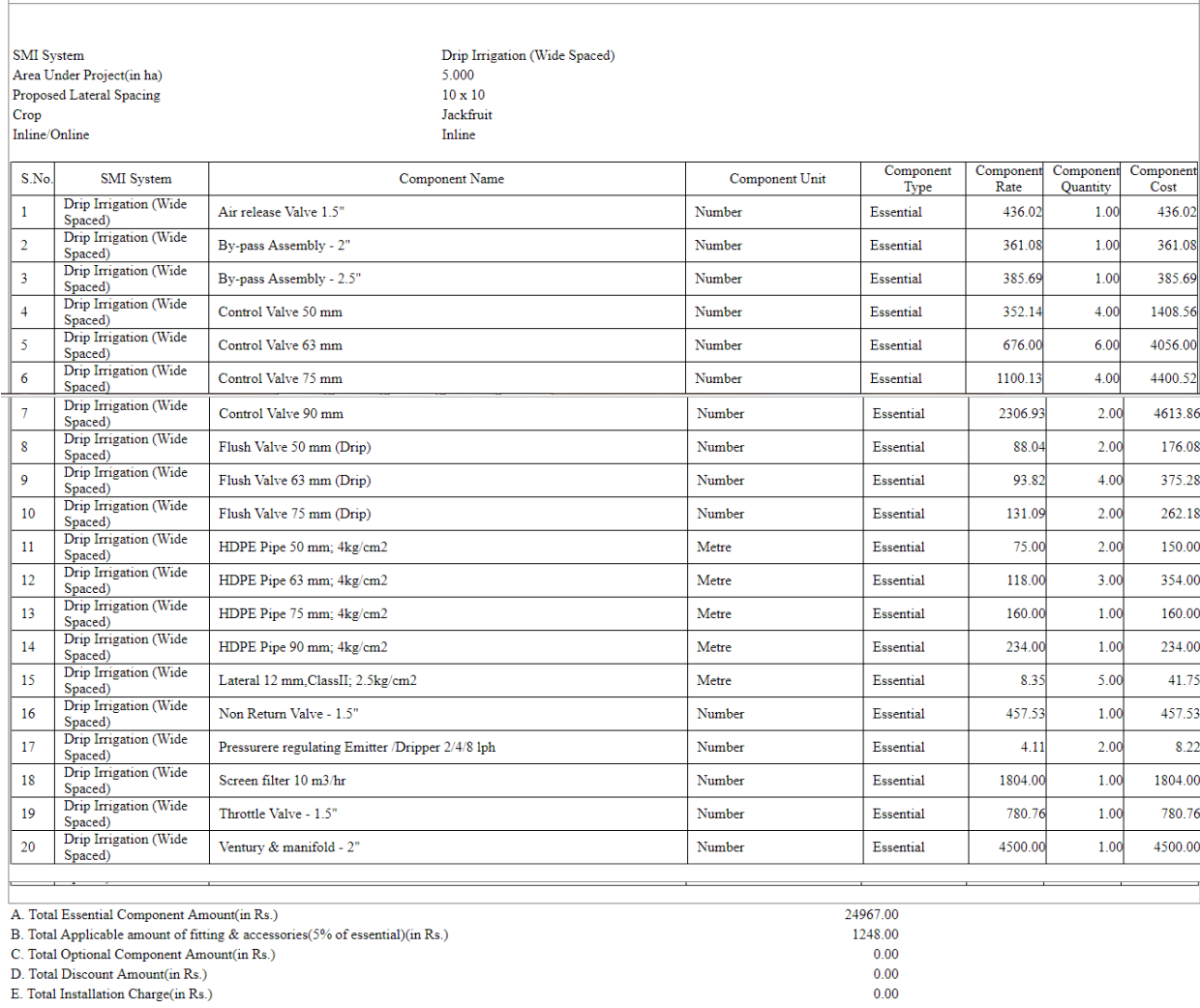

F. Applicable Unit Cost (for Subsidy) without Tax(in Rs.)<br>G. Applicable Project Cost without tax (in Rs.)  $26182.00$ <br>153071.00 18369.00<br>9185.00<br>9185.00 H. Total GST(in Rs.) I. CGST<br>J. SGST Lightshot<br>Screenshot is saved to 2.png. Click here to open in the<br>folder. Total Applicable Project Cost with tax (in Rs.) (G+H)

### **RECOMMENDATION FOR RELEASE OF ASSISTANCE. (By DTSG)**

This function is operated by DTSG when vendor installation has been verified by ADO/ Third party and based on their positive recommendation, DTSG may recommend for release of assistance (subsidy)

Such eligible applications will start appearing on the dash-board on this form.

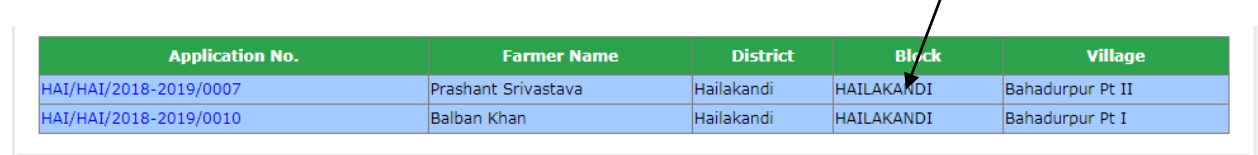

On selecting any application, the system will show summary information of the application as shown below.

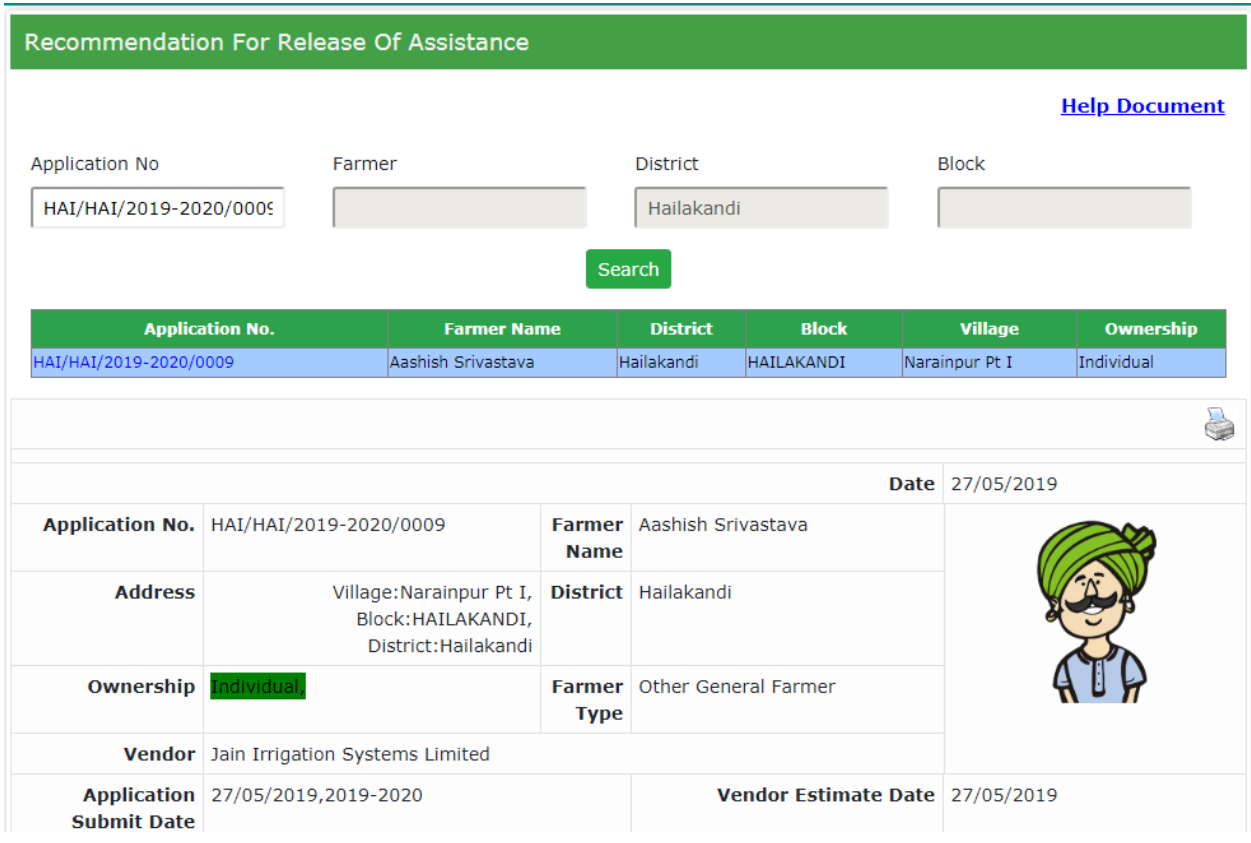

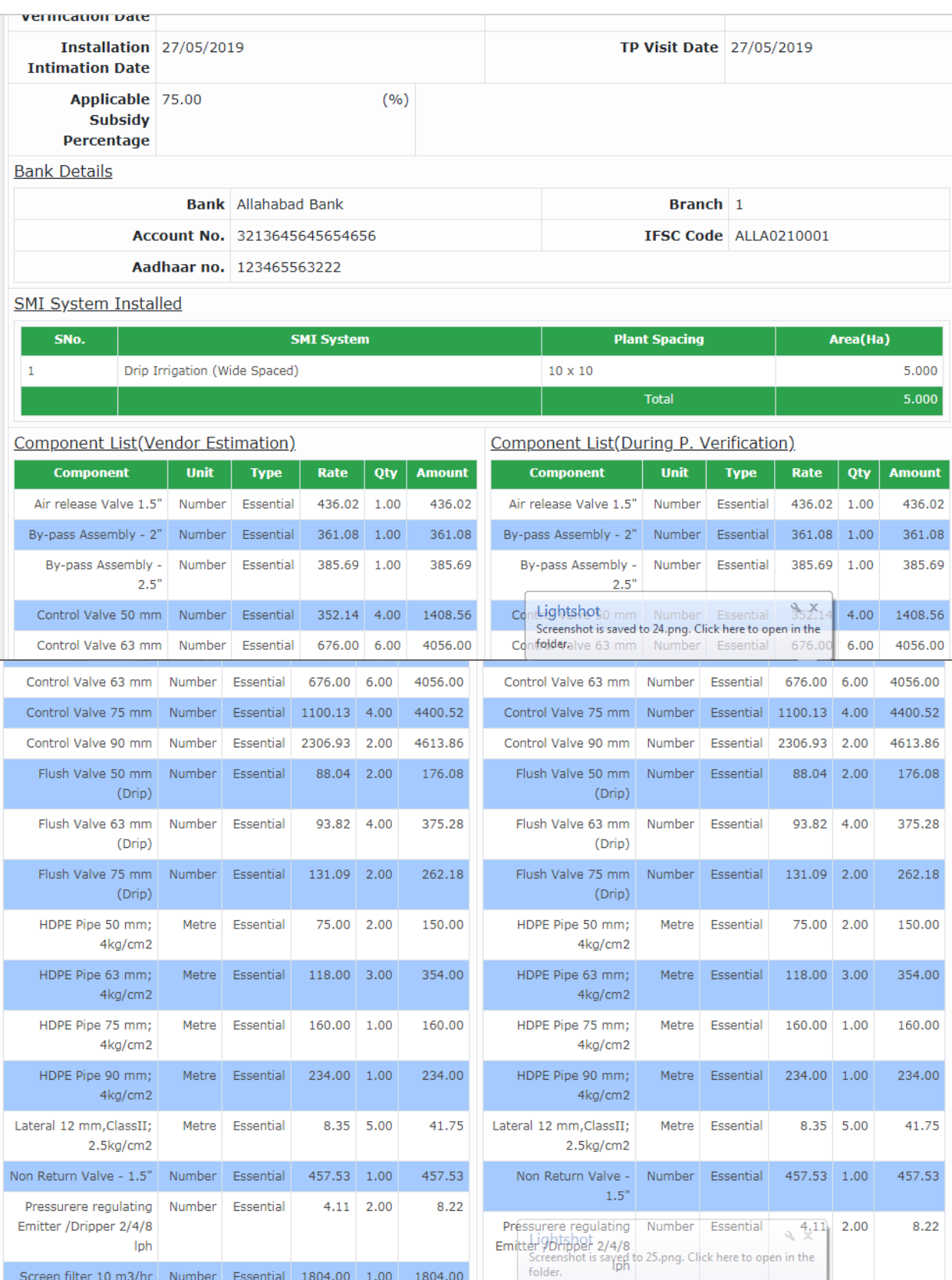

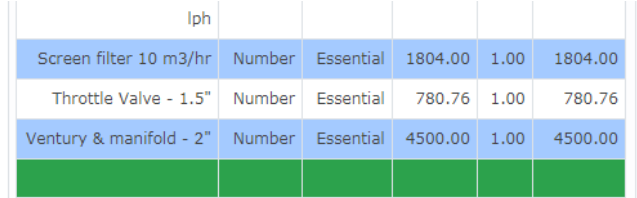

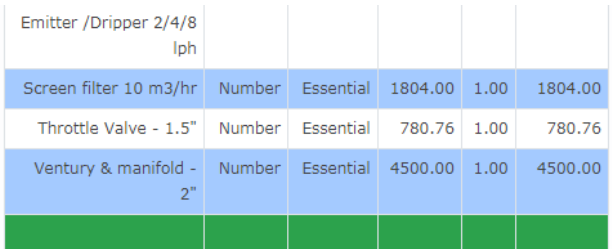

### GPS Points(Vendor)

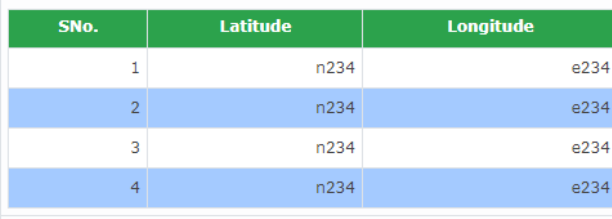

### GPS Points(During P. Verification)

### **Nearby Land Locations AppNo Farmer Name Father Name SMI Type Farmer Type Crop** HAI/HAI/2019-2020/0001 gogoi Marginal Farmer Drip Irrigation(Close Spaced) kiran Carnation HAI/HAI/2019-2020/0002 PrashantTest123 Prashant Other General Farmer Drip Irrigation (Wide Spaced) Jackfruit HAI/HAI/2019-2020/0003 ajit gogoi Marginal Farmer Drip Irrigation(Close Spaced) Arhar HAI/HAI/2019-2020/0004 Lightsbotl Farmer Drip Irrigation(Close<sup>x</sup>Spaced) rupak das Carrot Screenshot is saved to 26.png. Click here to open in the<br>that efferient Farmer Porip Irrigation (Wide Sp HAI/HAI/2019-2020/0005 Aashish Srivastava Ram Bilas Srivasatva Jackfruit aced) the eneral Farme HAI/HAI/2019-2020/0004 rupak Marginal Farmer Drip Irrigation(Close Spaced) Carrot das HAI/HAI/2019-2020/0005 Aashish Srivastava Ram Bilas Srivasatva Other General Farmer Drip Irrigation (Wide Spaced) **Jackfruit**  $1 \quad 2$ Site Image List SMI ELIGIBLE SUBSIDY ELIGIBLE AREA **DW** 23092.00 5.000 Applicable Project Cost With Tax(Rs.) 171440.00 Farmer Share With Tax(Rs.) 148348 Subsidy Amount With Tax(Rs.) 23092.00 Assistance Could Be Release? \* APPROVED ▼ Remark if any wrong calculation Payment Form  $4 & 4 A$ Choose File State\_Plan.pdf Remove (Only PDF Format) Submit for release  $Reset$

In above format the bank details of farmer are shown and summary of computation for subsidy is shown. However, an 'Edit' option (shown in red color) is provided to DTSG using which he can change the subsidy amount manually. He may put his remarks in the remark if any wrong calculation.

At this stage DTSG can give option to release funds either to farmer or to vendor. In case vendor option is selected, then vendor's bank account details will be shown on the form.

Thereafter, DTSG can exercise one of three options –

- iv) Recommend
- v) Reject
- vi) Object with objection remarks

If the application is recommended then the case will be forwarded to DHFP for release of funds.

## **3. OBJECTION REMOVAL. (By DTSG)**

Using this form DTSG will be able to remove objections raised by him on any form. The forms under objection will appear on the dash-board of this form. On selecting any form it's details will be displayed. If satisfied by the form, DTSG will press 'Remove' button to release the objection.

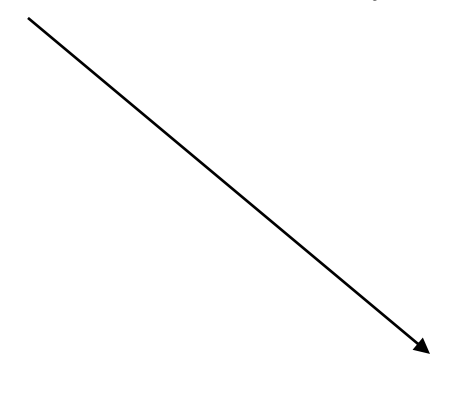

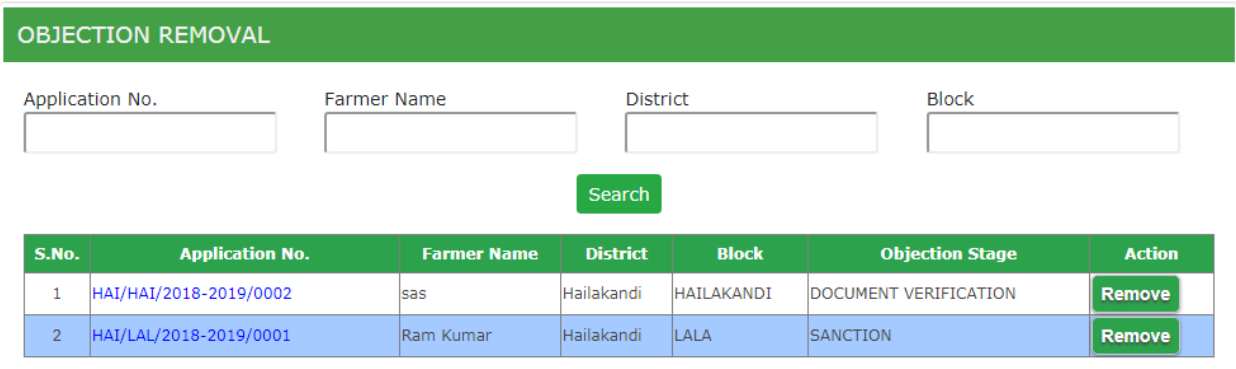

On removal of objection the form will again start displaying at the approval stage from where it was pushed under objection.

### **4. REDRESSAL OF COMPLAINTS (By DTSG)**

Ι

Various complaints lodged by farmers regarding their applications are forwarded to respective district's DTSG. These start appearing on the das-board of this form as shown below -

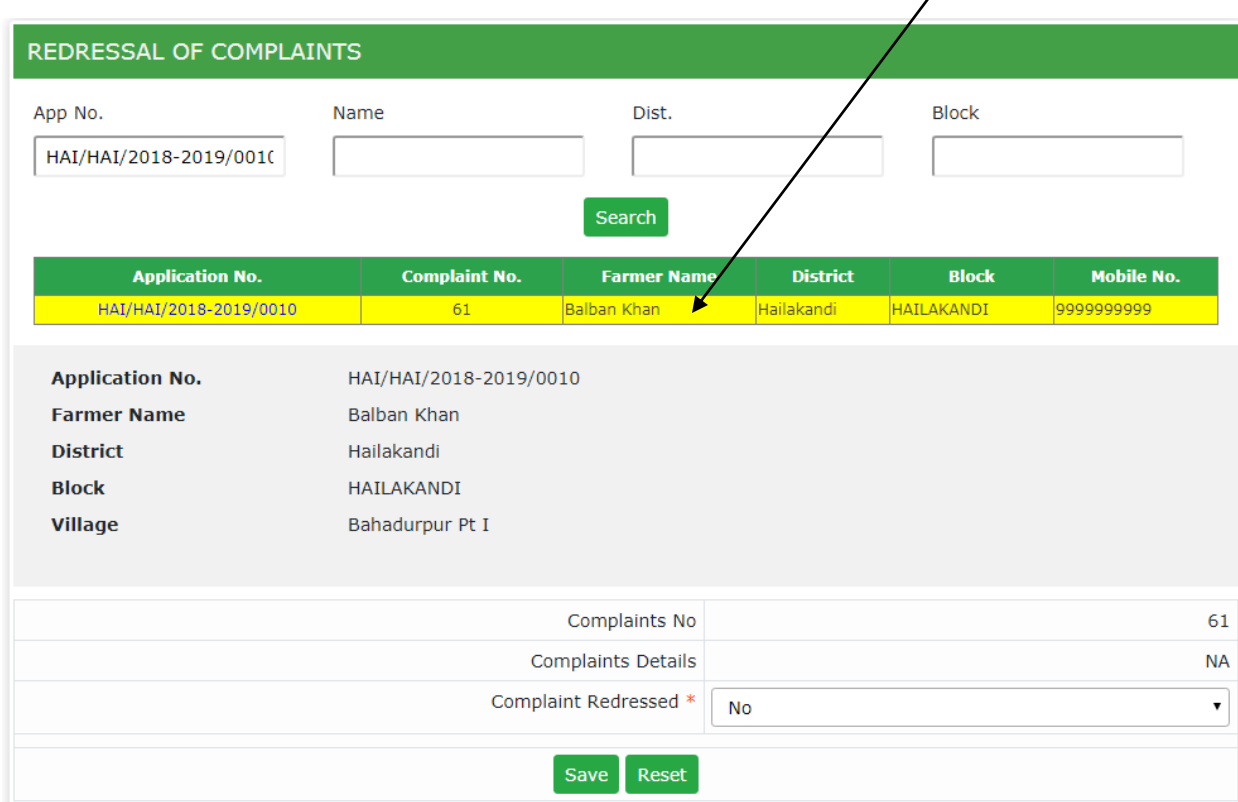

On selecting any application, the complaint details are shown to DTSG for action. After the satisfactory action, DTSG sets the flag 'Complaint Redressed' to yes.

# **5. FARMER ACCOUNT DETAILS. (By DTSG)**

DTSG has been given the power to amend the bank account details for any farmer, using this form. Please remember that as per GOI guidelines the bank account provided by farmer should be Aadhar enabled.

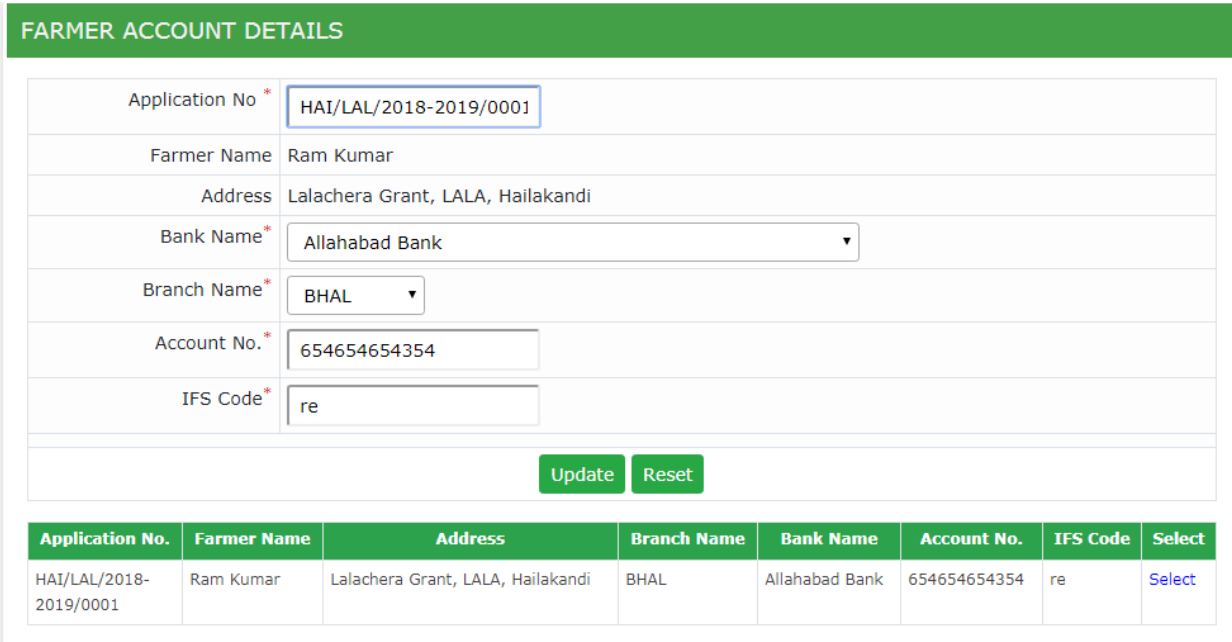

### **6. APPLICATION DETAIL INFORMATION. (By DTSG)**

This form is available to DTSG for viewing all the information and documents of any application. The application may be searched by filters on appl no, name, district or block. The system will show the shortlisted applications based on filter.

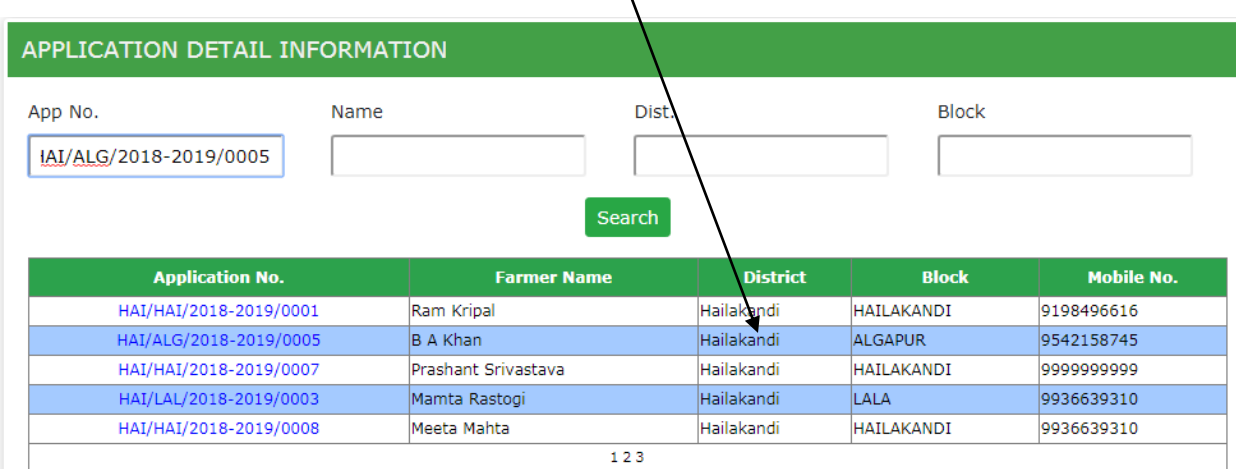

Any application may be selected from the list view it's complete details, as shown below-

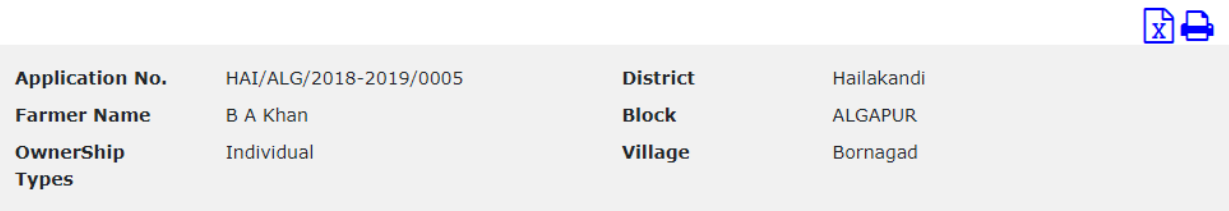

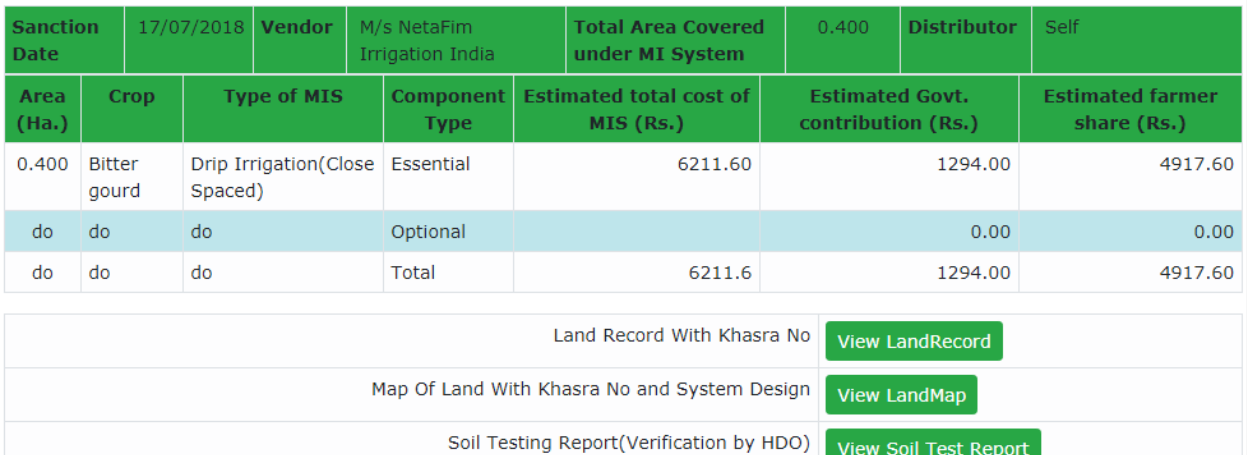

Application Form-1 Filled manually

View Soil Test Report

**View Manually Record** 

### **7. DTSG DASHBOARD (for DTSG)**

These are set of useful reports and dashboards provided to DTSG for monitoring and control. It has four set of options as shown below.

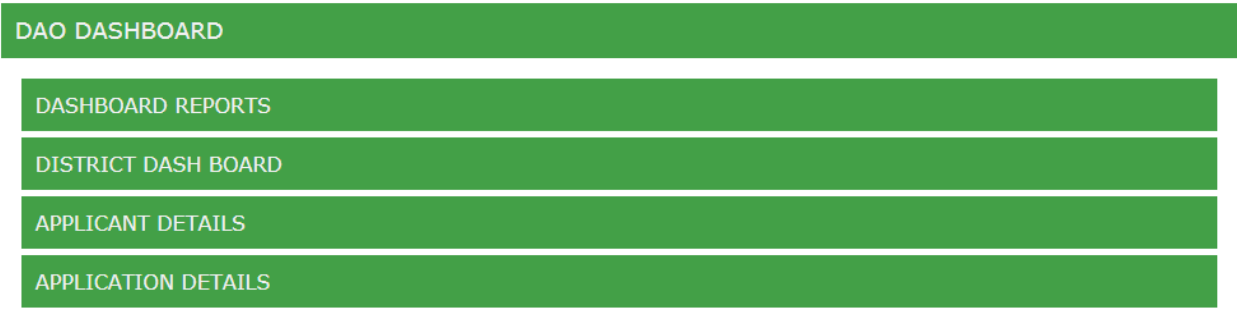

### **a. Dashboard Report**

These are few exception reports which indicate some data inconsistency. On clicking the count of inconsistent records (shown in red), the system displays the list of inconsistent records.

### **DASHBOARD REPORTS**

- Component expiring in one month [0]
- Vendors Validity expiring in one month [0]
- Subsidy Percentage not defined for district & Finyear [33]
- . Unit Cost not defined for SMI and plantspacing [0]
- Component defined in template but rate not defined expired. [0]
- Vendor with whom no dealer mapped. [4]
- Vendor whose all dealers are deactivated. [15]

### **b. District Dashboard.**

This dashboard displays, the stage wise pendency of various applications filed for this district, as shown below -

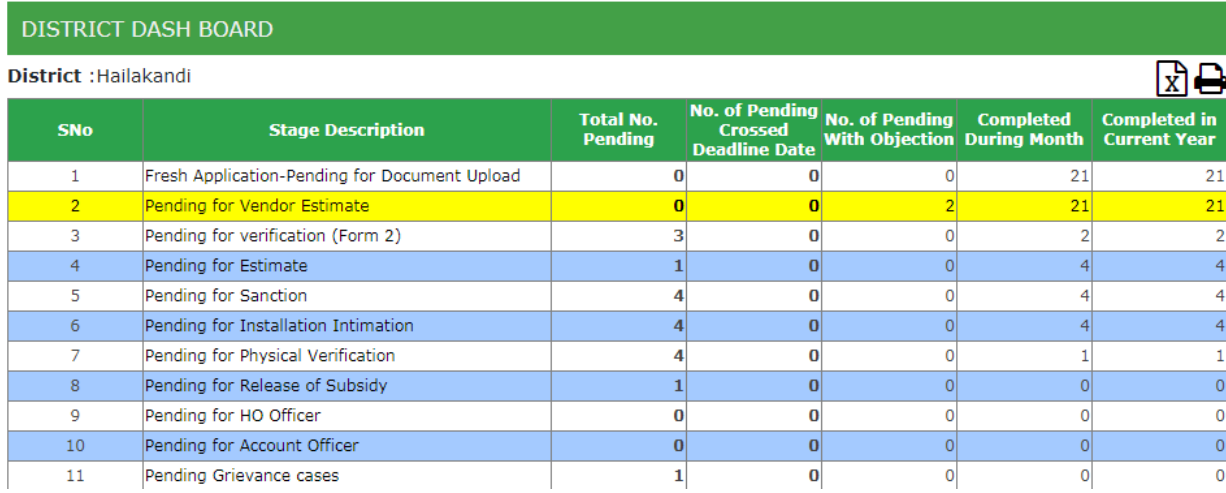

### **c. Applicant Detail**

This option is available to DTSG to view pending applications at a glance with their current status as shown below-

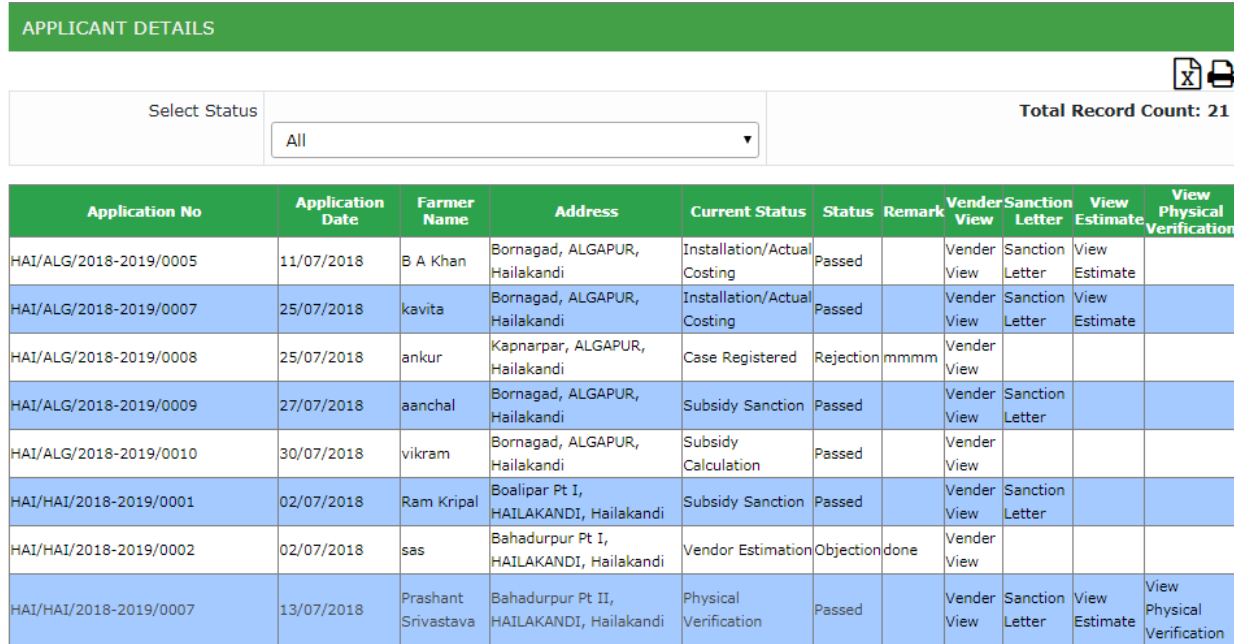

# **d. Applications Pendency Detail (Block-wise)**

This dash-board displays the opening pendency, new additions and sanctions made under various blocks of selected district.

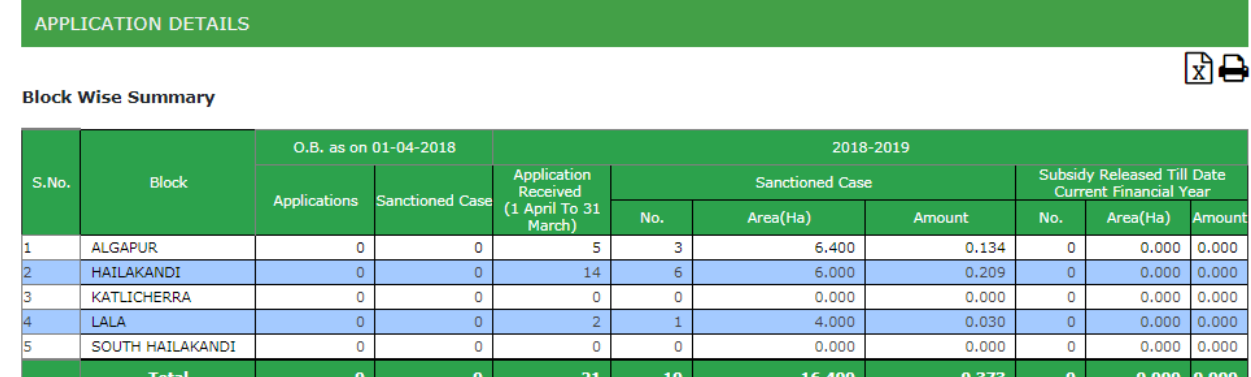